# **1 Open 2 Insert SIM & battery**

#### **3 Charge**

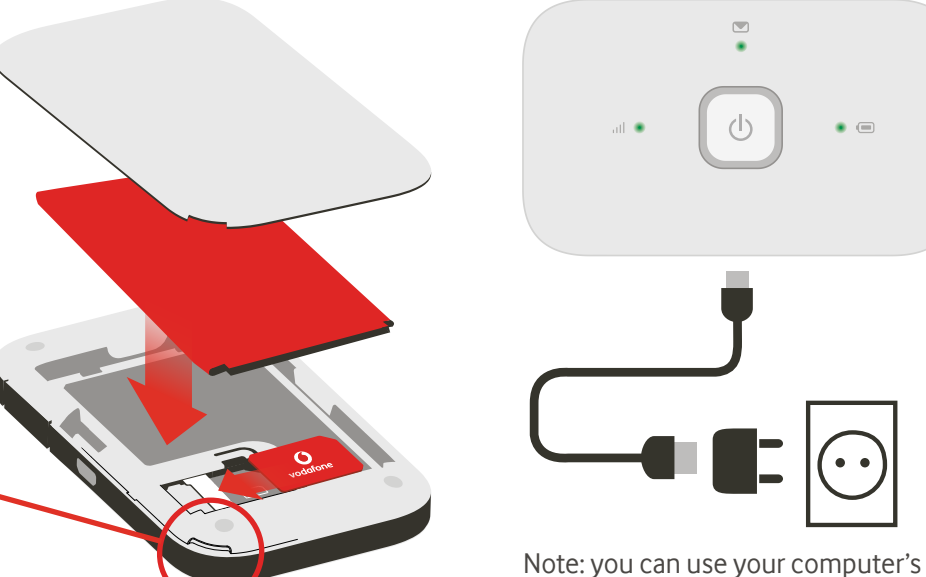

USB port for power as well.

### **4 Start 5 Connect**

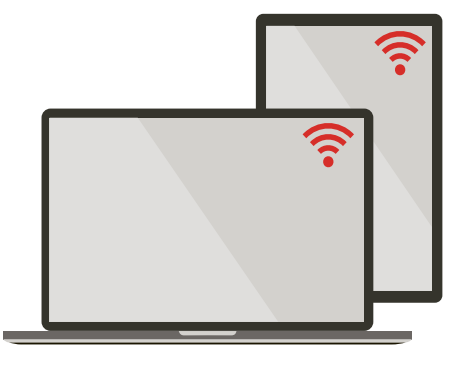

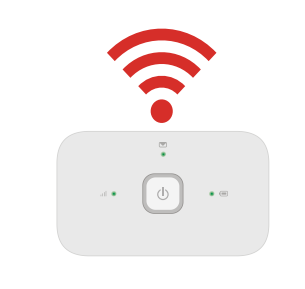

Choose Wi-Fi on your computer, smartphone or tablet settings, then select your Mobile Wi-Fi network name.

Enter the password to connect and open the web app.

When you first connect to the network you may be asked to activate your SIM. If you're asked to unlock your SIM card, go to http://vodafonemobile.wifi and enter the PIN for your SIM.

Turn over for more information about using your Vodafone Mobile Wi-Fi.

**Get connected** Vodafone Mobile Wi-Fi R216

> **Vodafone** Power to you

Your Vodafone Mobile Wi-Fi network name & password

SSID sticker here

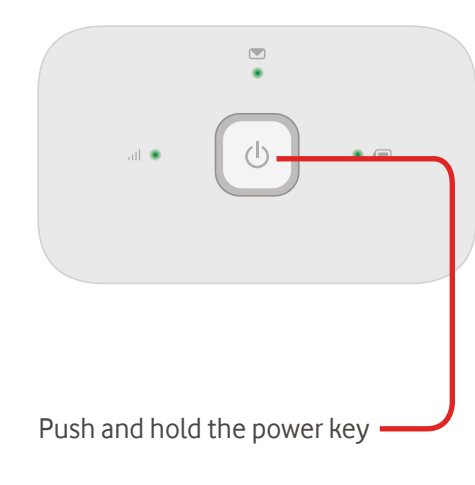

## **Using the web app**

# **What the lights mean**

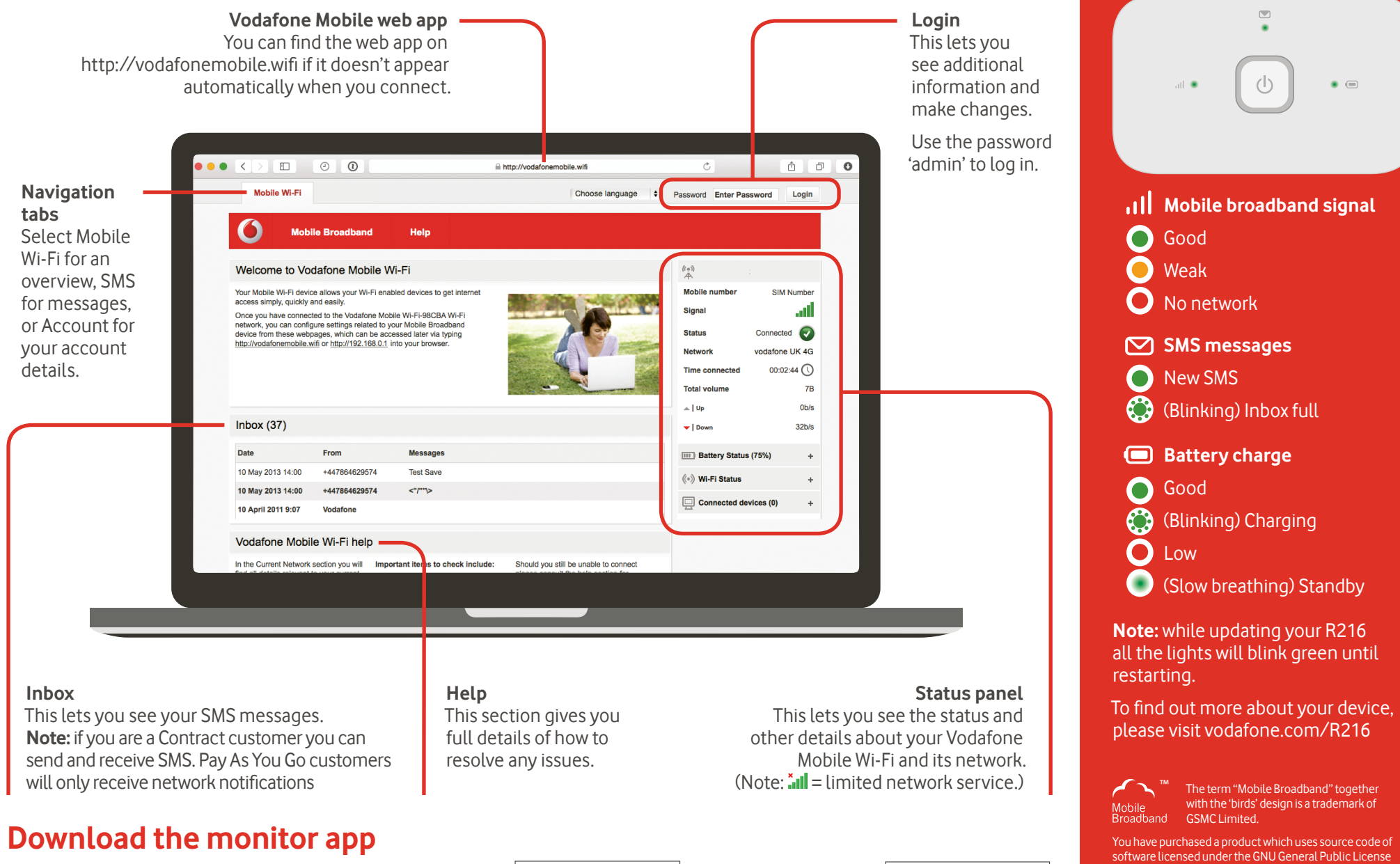

The Vodafone Mobile Wi-Fi Monitor app is a quick and easy way to monitor your network on a smartphone or tablet.

Download the app from your device's app store, or scan the appropriate QR code here to take you to the app store.

iOS (iPhone or iPad)

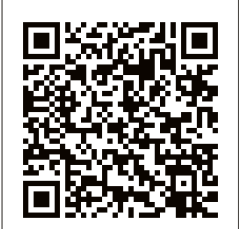

Android (smartphone or tablet)

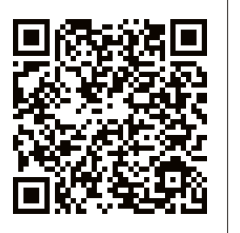

(GPL) or Lesser GNU General Public License (LGPL) or some other open source licenses allowing source code distribution to you. We offer you a complete copy of the corresponding source code, which is available for download within a period of three years from the distribution of the product and is free of charge. You may download the source codes from [http://](http://consumer.huawei.com/en/support/downloads/index.htm)vodafone.com/R216

© Vodafone Group 2015. Vodafone and the Vodafone logos are trade marks of Vodafone Group. Any product or company names mentioned herein may be the trade marks of their respective owners.